# ProDoc eFiling A Guide to Registering for eFiling in Texas State Courts

## Contents

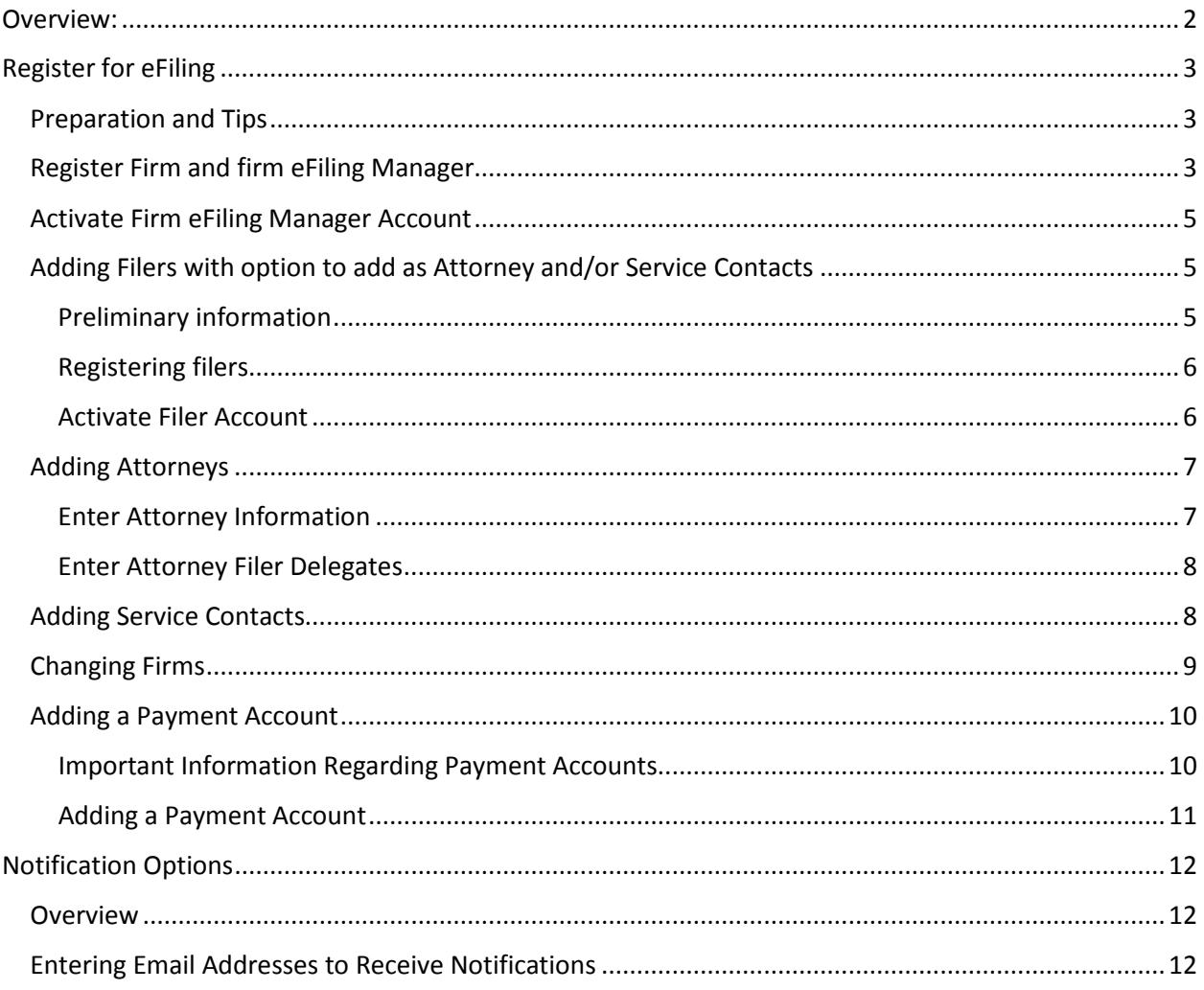

### <span id="page-1-0"></span>Overview:

The eFiling system for state courts in Texas has been in existence for over ten years. The system allows filers to select and eFile through an eFiling Service Provider, (EFSP). The EFSP collects the filing information and documents and transmits them to the State's eFiling Manager, (EFM) who forwards the information and documents to the appropriate jurisdiction. The court clerk then reviews the information and documents. The clerk will either approve the filing or return the filing for corrections.

If the filing is Rejected or Returned for Correction, the filer will receive an email which will include the clerk's instruction to the filer. If the filing is accepted the filer will receive an email with a link to the date stamped, downloadable document.

The EFM was replaced during 2013. This was a major change in the system. The new system was designed to assist clerks in handling the high volume of eFiling due to the Supreme Court eFiling Mandate.

The Supreme Court adopted new [Rules of Procedure](http://www.supreme.courts.state.tx.us/miscdocket/13/13916500.pdf) regarding eFiling effective January 1, 2014. The rules govern such items as the date and time of a filing when eFiled, what documents can and cannot be eFiled, acceptable electronic formats for eFiling and other aspects of eFiling and eService. It may take some time for all jurisdiction and the eFiling system to enforce compliance with these rules.

Generally, the new system requires more and more structured input from the eFiler than the previous system. The system relies on complete and accurate jurisdiction information and configuration. There are a large number of jurisdictions and many variations in the court information in the system and a very significant variety of methods of jurisdiction configurations. The Judicial Committee for Internet Technology is working toward more standardization of jurisdiction information and configuration. This Committee recently released updated [Technology Standards.](http://www.courts.state.tx.us/jcit/standards/Technology%20Standards_v1.3.pdf) This release includes many standards for jurisdiction configurations that will simplify the eFiling process. We expect all jurisdictions to comply with these standards by the end of June 2014. The Committee plans to standardize even further during the third quarter of 2014.

The system has been operational since July 2013 and eFiling has grown significantly since November 30, 2013. Successful filings are occurring at unprecedented volume.

To minimize confusion and frustration you should follow these steps to adopt eFiling in your practice:

Attend a live[, MCLE certified live webinar training class](https://www.prodocefile.com/Information/cle_training.aspx)

Read over this guide

Register for eFiling

Click through the site and become familiar with the menu choices for your jurisdiction

Try to eFile

If you encounter any problems, contact our customer support team. Email [efile](mailto:efile-manager@thomsonreuters.com)[manager@thomsonreuters.com](mailto:efile-manager@thomsonreuters.com) or call 800.759.5418.

### <span id="page-2-0"></span>Register for eFiling

#### <span id="page-2-1"></span>Preparation and Tips

The eFiling system is set up to include a firm and then filers, attorneys and service contacts within that firm.

<span id="page-2-3"></span>A service contact can be attached to a case to receive eService notifications on that case.

Firms are considered owners of all eFilings made in their name. So a filer will only have access to the eFilings and documents for the firm of which he/she is currently a member.

A single person can be a filer and/or an attorney and/or a service contact.

The person setting up the firm will automatically become a firm eFiling Manager.

One or more filers must be designated as the firm eFiling Manager who has control of the following tools:

The firm eFiling Manager adds other filers, attorneys and service contacts to the firm

The firm eFiling Manager can designate other filers as additional firm eFiling Managers

The firm eFiling Manager has access to reports containing all firm eFilings

ProDoc suggests that a firm have at least two firm eFiling Managers when possible because of the importance of this function in the system

A filer's user id is their email address. The system does not allow duplicate email addresses.

Attorneys must enter a Texas State Bar number. The system will validate bar numbers against a list provided by the State Bar of Texas.

In addition to setting up filers, at least one payment account must be set up for the firm before eFiling can begin.

#### <span id="page-2-2"></span>Register Firm and firm eFiling Manager

At the ProDoc eFiling Home Page, select Register for eFiling.

Complete the Firm Information entry fields. All \* fields are required.

Complete the eFile Firm Manager information fields.

**Be sure to note your Password, Password Question and Answer**.

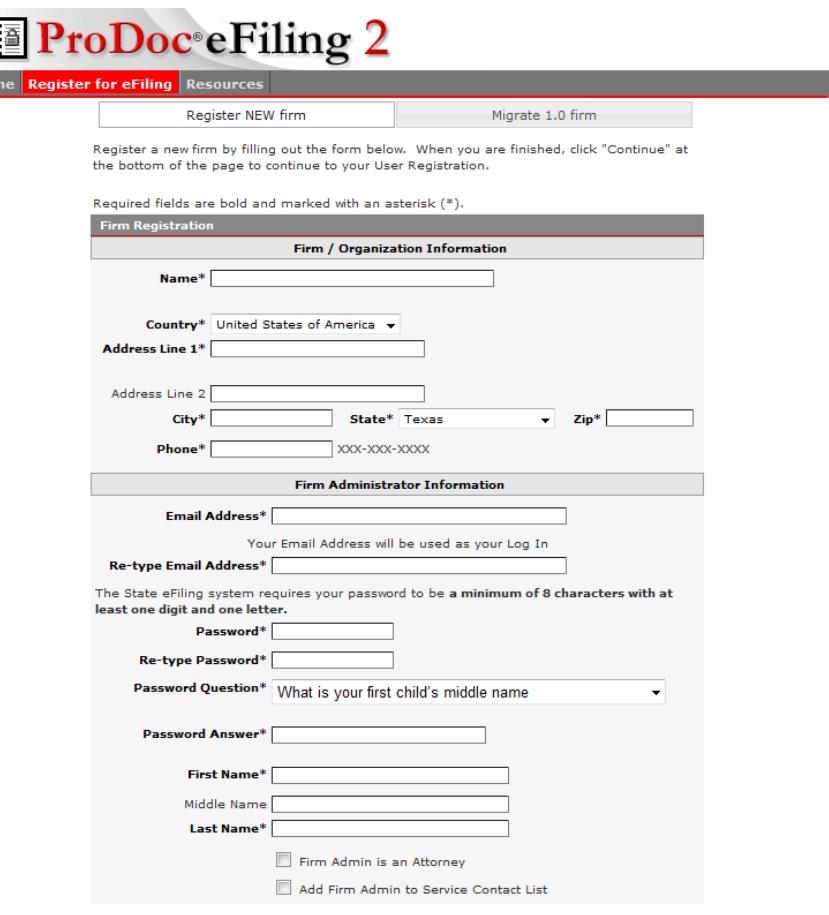

If you are registering as an Attorney, click on the box next to Firm Admin is an Attorney.

Enter your State Bar of Texas Bar Number. The number you enter will be validated by the State eFilng Manager against a list provided by the State Bar of Texas.

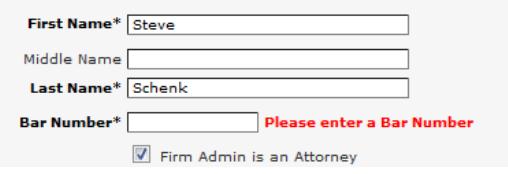

If you will be a **Service Contact**, click on the box beside Add Firm Admin to Service Contact List and check or uncheck the Appear on eService Public List.

A check in the Appear on eService Public List will allow others in the system to search and find your name during eService and attach you to a case.

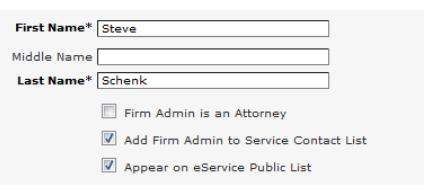

Let us know if your organization will be exempt from State Sales Tax on your eFiling transactions by clicking on the 'Email us' link.

Be sure to send us your Texas State Sales and Use Tax Exemption Certificate and firm name. **We must have that in hand before exempting your organization.**

Review the Firm Agreement, and sign or initial the Name of Person Agreeing box.

Select I Agree and press Continue.

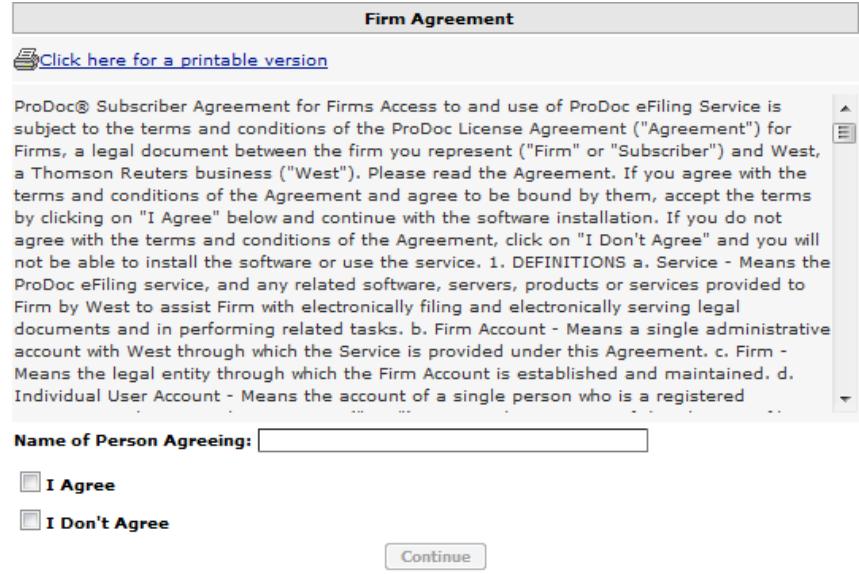

You and your firm are now registered in the State's eFiling System. You will need to Activate your account before being able to log into the eFiling system.

#### <span id="page-4-0"></span>Activate Firm eFiling Manager Account

After you have registered your firm and yourself you validate the registration by signing into ProDoc eFilng.

#### <span id="page-4-1"></span>Adding Filers with option to add as Attorney and/or Service Contacts

#### <span id="page-4-2"></span>Preliminary information

The firm eFiling Manager must register all additional firm filers, attorneys and service contacts.

Every new filer must activate their account.

If a filer has already registered, that filer must disassociate themselves from their current firm. See Adding Filers with existing eFiling accounts Changing Firms.

Only filers can log into the system, i.e. Attorneys and Service Contacts cannot log into the system. Anyone who will eFile or will need to view information in the eFiling system should be registered as a filer.

#### <span id="page-5-0"></span>Registering filers

A firm eFiling Manager logs into ProDoc eFiling

Select Filers under the Firm Management tab

Click Add New Filer

Enter the filer's first, middle (not required) and last names

Enter the filers email address and validate this by re-entering the email address

If this filer is an attorney, click the box by Filer is an Attorney and enter the Attorney's Texas State Bar Number

If this filer is also a firm service contact, click the box by Filer is a Service Contact and enter the filer's address, city, state, zip code and phone number

When complete, click Add User at the bottom of the information entry area

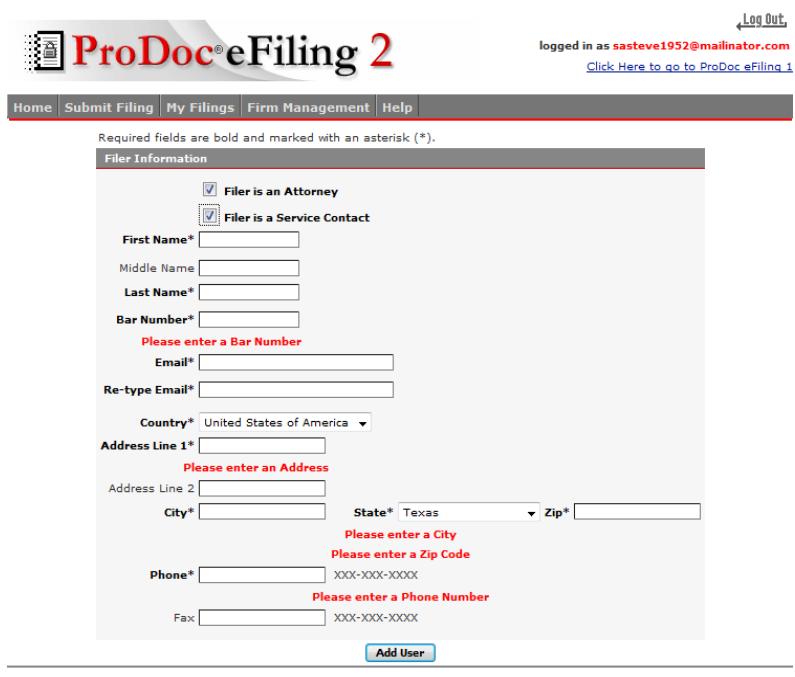

This site and all contents Copyright @2003-2013 Thomson Reuters. All rights reserved.

NOTE: If you receive the error message "The Email Address is already in use", the filer's email address is already in use and associated with another firm. The filer must be disassociated with the other firm before they can be added to this firm. See [Changing Firms.](#page-8-0)

#### <span id="page-5-1"></span>Activate Filer Account

As soon as a filer has been added to the firm by the firm eFiling Manager, the EFM will validate the filer email address and provide an eFiling password.

The EFM sends an Activation/Password email to the email address entered by the firm eFiling Manager.

The filer will need to go to their email inbox and locate the Activation/Password email.

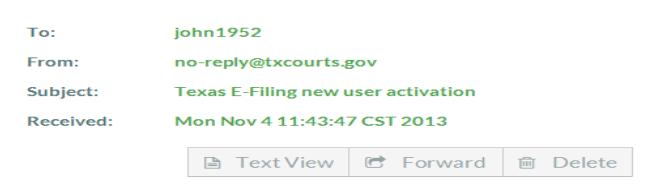

Your firm administrator has added an account for you to use for e-filing in Texas. Please c lick on the link below to activate your account.

#### **Activate Account**

After activating your account, please use the following system generated password.

Password: C}f&bkU\_jy

This message was automatically generated from the Texas E-Filing Manager; do not repl y to this email. .<br>Should you need assistance, please contact your E-Filing Service Provider.

The email sender is noreply@texascourts.gov and the subject line is Texas E-Filing new user activation.

If you do not see the email in your inbox, check your Spam folder. If you still cannot locate the Activation email, contact efile-manager@thomsonreuters.com.

Highlight and copy the password in the email and save it to your clipboard.

Click on the Activate Account link in the email.

This activates your account and the link takes you to a webpage letting you know your activation was successful.

Close the web page.

Log in at ProDoc eFiling, using the filer email address and pasting the password from the Activation/Password email.

Immediately select Change Your Password.

Enter a new more easily remembered password and validate this password by reentering it where indicated.

Select a Password Question, then enter and validate your Password Answer.

Click Change Password when complete.

#### <span id="page-6-0"></span>Adding Attorneys

#### <span id="page-6-1"></span>Enter Attorney Information

A firm eFiling Manager logs into ProDoc eFiling

Select Attorneys under the Firm Management tab

Click Add New Attorney

Enter the attorney's first, middle (not required) and last names

Enter the attorney's Texas State Bar Number. The eFiling system will validate that the bar number is the correct length

#### <span id="page-7-0"></span>Enter Attorney Filer Delegates

The eFiling system allows for any filer within a firm to eFile on behalf of any attorney in the firm. ProDoc allows you to select which filers can eFile on behalf of each attorney. ProDoc will default all firm filers as delegates on a newly created attorney

To disallow a filer to eFile for the attorney selected, uncheck the box next to that filer's name

Click the Add Attorney button

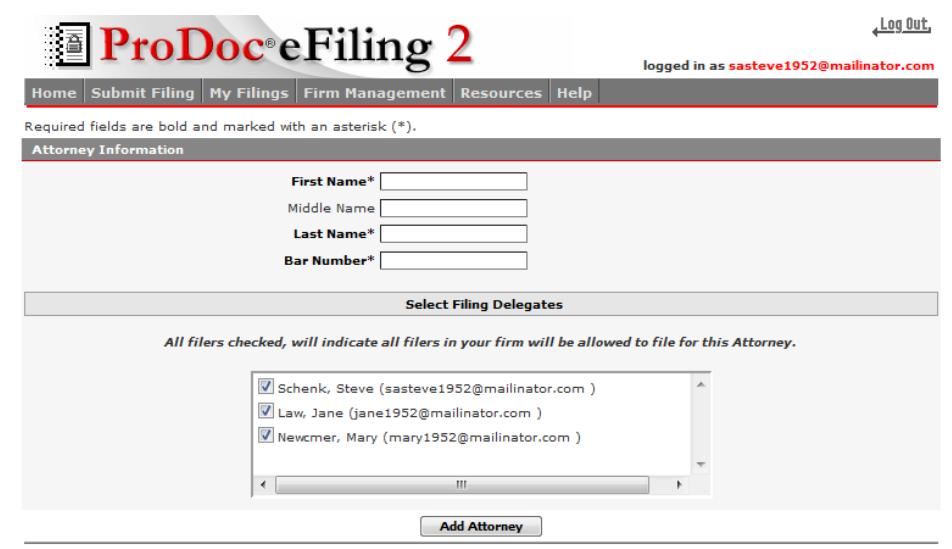

This site and all contents Copyright @2003-2014 Thomson Reuters. All rights reserved.

#### <span id="page-7-1"></span>Adding Service Contacts

NOTE: You should only add members of your firm as Service Contacts. When you add a Service Contact and Select Appear on eService Public List, they are added to the list of contacts available to be added to any case in the eFiling system. Adding members of other firms can create duplicates in this list and cause confusion when selecting a Service Contact to add to a case. If you cannot locate a specific Service Contact to add to a case, you should use an alternate method of service such as ProDoc's free fax service. **Do not add them as a Service Contact for your firm;** this will eventually lead to problems for others.

A firm eFiling Manager logs into ProDoc eFiling

Select Service Contacts under the Firm Management tab

Click Add New Service Contact

Selecting "Appear on eService Public List" list will make this Service Contact available to be added to cases in the eFiling system by anyone eFiling in a case. This is the preferred status

Enter the service contact's first, middle (not required) and last names

Enter service contact's email address is required

### <span id="page-8-1"></span>**NEW! Administrative Copy**

You can designate one email address to receive an administrative copy of any documents eServed on this Service Contact. Note that this is for eService documents only; it does not include eFilng notifications.

For expanded flexibility regarding notifications please refer to ProDoc eFiling's Notification Options.

The street address, city, state zip code are optional but if you enter any part of any address filed, all fields will become required

Click the Add Service Contact button

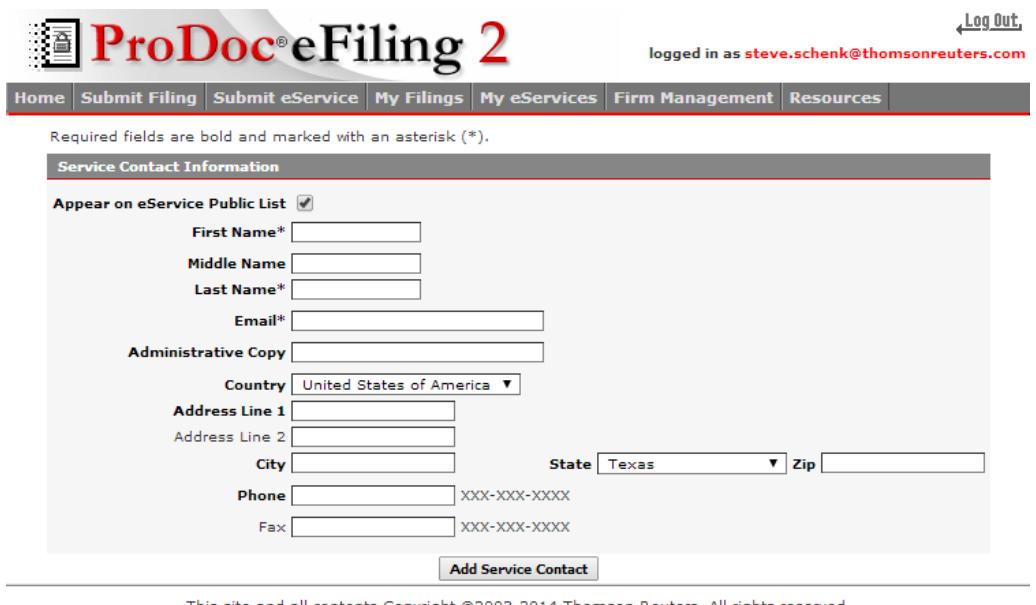

This site and all contents Copyright @2003-2014 Thomson Reuters. All rights reserved.

### <span id="page-8-0"></span>Changing Firms

The eFiling system does not allow duplicate email addresses in the system. If an email address is already in use, that email address is already registered in the system and is a filer for a firm.

If a filer wishes to retain the email address and join another firm, the filer's current firm's eFiling Manager must remove the filer from the firm.

A firm eFiling Manager logs into ProDoc eFiling

Select the Filers under the Firm Management tab

Click the red **X** next to the filer's name

Confirm the removal of the filer when the pop up dialog box appears

If the filer is also an Attorney and/or Service Contact for this firm, the Firm eFiling Manager should remove them from those lists as well by selecting the appropriate category under the Firm Management tab, clicking the red **X** next to the appropriate name and confirming their removal.

Now the new Firm's eFiling Manager can follow the steps to [add the Filer](#page-4-1) to their firm.

The filer will need to [reactivate their account](#page-5-1) as described earlier before being able to log in.

If the filer is the current Firm's only eFiling Manager he/she cannot be removed from the firm.

If there are other filers in the current firm, one or more of those filers can be added as Firm eFiling Managers and then perform the steps above.

If there are no other filers in the current firm, the filer should remove any firm payment accounts, Attorneys and Service Contacts (including themselves). Then the filer will need to change their email address. This does not have to be an actual email address that you use.

Change your email address by selecting Edit Your Information at the Home page after log in.

Once completed, the new firm's eFilng Manager can add you as a filer and/or attorney and/or Service Contact in the new firm using the steps detailed above.

#### <span id="page-9-1"></span><span id="page-9-0"></span>Adding a Payment Account

#### Important Information Regarding Payment Accounts

A payment account is required prior to eFiling. A payment account is a name associated with a credit card. Your credit card information is held in a secure third party site. Payment processing for your eFiling transactions is performed at the third party site. Only your payment account names are stored by ProDoc or the EFM.

Many jurisdictions do not currently (as of 6/5/2014) accept American Express cards. These jurisdictions include (some courts are adding AMEX support soon. Check with your court clerk for updates on when they may accept them in the future):

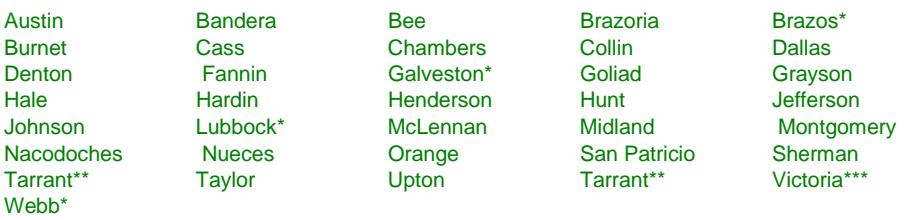

All Courts of Appeal including the Texas Supreme Court

\*District Court accepts AMEX, County Courts do not.

\*\*District and County Courts accept AMEX, Justice Court does not.

\*\*\*District and Justice Courts accept AMEX, County Court does not.

If you primarily use an American Express card, we suggest you also enter a payment account for a VISA or MasterCard credit card.

If at all possible, **DO NOT USE A DEBIT CARD** for eFiling. When you eFile the EFM will preauthorize your card for the estimated fees for your eFiling transaction. If the jurisdiction returns your eFiling for corrections your card is not charged. However, if you have used a debit card, the preauthorization creates Pending Transactions in your bank account. Depending on your bank's policy these transactions may not be released for several days and you will not be able to access these funds until they are released.

#### <span id="page-10-0"></span>Adding a Payment Account

A firm eFiling Manager logs into ProDoc eFiling

Select Payment Methods under the Firm Management tab

Click Add New Payment Account

Enter a name to be associated with this credit card

Click Add Credit Card

You will be redirected to the third party's site

Enter the credit card information

Click Continue

Review the terms and then click Save Information

You will receive a message that the credit card was added

Click Continue

The card will now appear as a Payment Method for the firm

## <span id="page-11-0"></span>Notification Options

#### <span id="page-11-1"></span>Overview

The State's EFM sends notification emails to the email address of the as described on page 34 of the ProDoc eFiling Guide. In the case of an eFiling submission, the documents being filed can also be emailed to additional recipients on a submission by submission basis using the Courtesy Copies or Preliminary Copies feature (refer to page in the ProDoc eFiling Guide).

The State's EFM also sends a notification email to the email address of the Service Contact when that Service Contact is eServed. The documents being served can also be emailed to a single additional recipient as indicated in the Service Contact'[s Administrative Copy.](#page-8-1)

ProDoc's Notifications Options allows you to send notifications generated by ProDoc eFiling to any email you add. We will send notifications when an eFiling is submitted and a notification when the final disposition of the eFiling is received, i.e. accepted, cancelled or returned/rejected. We will also send a notification when you as a Service Contact is eServed.

#### <span id="page-11-2"></span>Entering Email Addresses to Receive Notifications

Log in and click on Notification Options on the screen's left panel

Enter the Name and Email address for anyone you would like to receive ProDoc **Notifications** 

Click on Save New Recipient

Continue adding recipients as needed

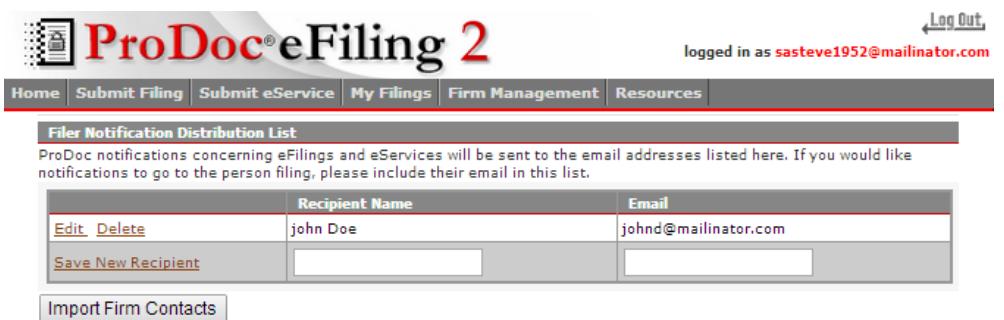

This site and all contents Copyright @2003-2014 Thomson Reuters. All rights reserved.

You can Edit or Delete your Notification Options at this screen at any time

To automatically add Service Contacts from your firm,

Click on Import Firm Contacts

Click on the box bedside the Service Contact(s) to be added

Click on Save

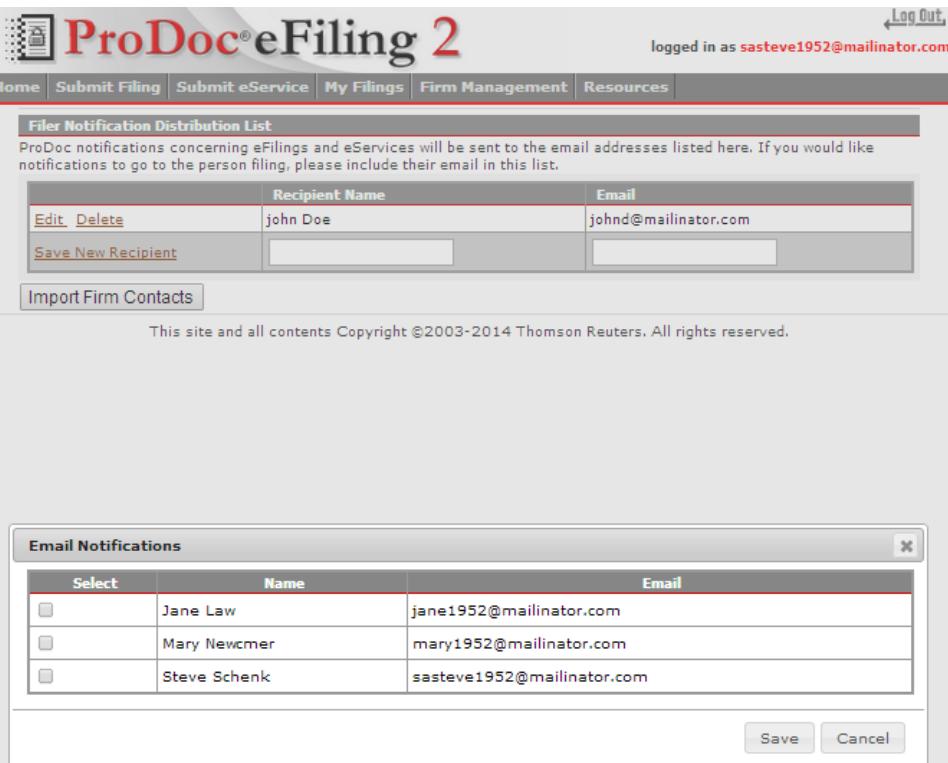